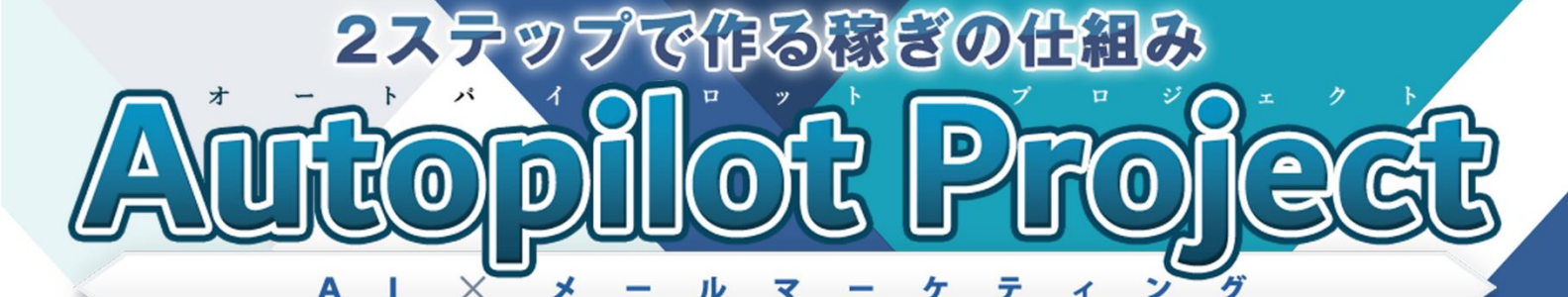

# 【初心者向け完全図解】

# インフォカート アフィリエイター登録講座

## ■ はじめに

#### 【推奨環境】

このレポート上に書かれている URL はクリックできます。できない場合は 最新の AdobeReader をダウンロードしてください。(無料) <http://www.adobe.co.jp/products/acrobat/readstep2.html>

#### 【著作権について】

このレポートは著作権法で保護されている著作物です。 下記の点にご注意戴きご利用ください。

このレポートの著作権は株式会社 7th-floor に属します。著作権者の許可 なく、このレポートの全部又は一部をいかなる手段においても複製、転載、 流用、転売等することを禁じます。このレポートの開封をもって下記の事項 に同意したものとみなします。

著作権等違反の行為を行った時、その他不法行為に該当する行為を行った時 は、関係法規に基づき損害賠償請求を行う等、民事・刑事を問わず法的手段 による解決を行う場合があります。

このレポートに書かれた情報は、作成時点での著者の見解等です。著者は事 前許可を得ずに誤りの訂正、情報の最新化、見解の変更等を行う権利を有し ます。

このレポートの作成には万全を期しておりますが、万一誤り、不正確な情報 等がありましても、著者・パートナー等の業務提携者は、一切の責任を負わ ないことをご了承願います。

このレポートを利用することにより生じたいかなる結果につきましても、著 者・パートナー等の業務提携者は、一切の責任を負わないことをご了承願い ます。

## ■インフォカートアカウント取得方法

インフォカートは、情報商材をメインに取り扱っている ASP です。

特に FX や株式投資などの情報商材に力をおいていますので、投資系情報商 材のアフィリエイトを行おうと思っている方は、インフォカートは魅力的な ASP になるでしょう。

それでは、インフォカートを利用するために、アカウントの取得方法につい て順に説明していこうと思います。

まず、下図の赤い四角で囲ってある 「アフィリエイター今すぐ登録する(無料)」をクリックしてください。

インフォカート

<https://www.infocart.jp/affiliater.php>

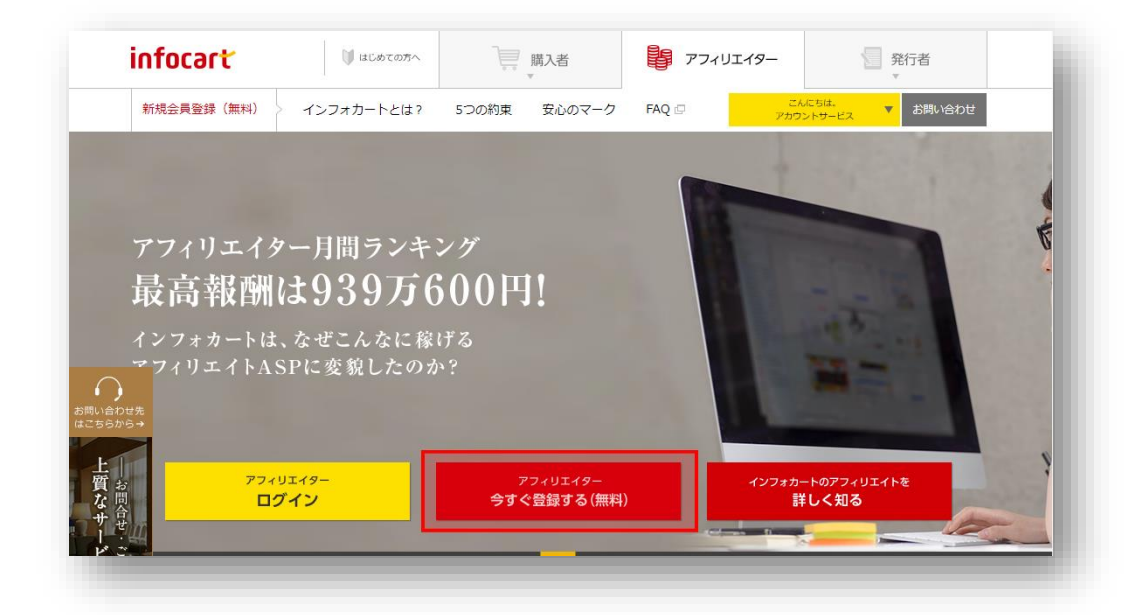

#### 2ステップで作る稼ぎの仕組み **Autopilot Project**

「利用規約」を一読した上で<mark>「メールアドレス」</mark>を入力し、「利用規約等へ の同意」の横にある<mark>チェックボックス</mark>にチェックをつけ<mark>「アフィリエイタ</mark> ーに登録する」をクリックしてください。

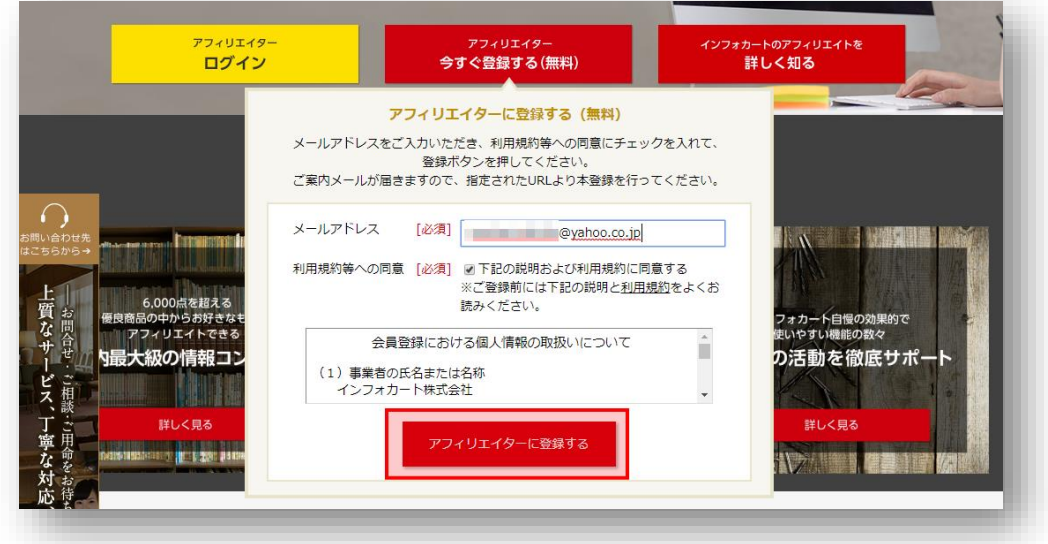

すると、「仮登録受付完了」画面に移動しますので、先ほど入力したメール アドレスにログインします。

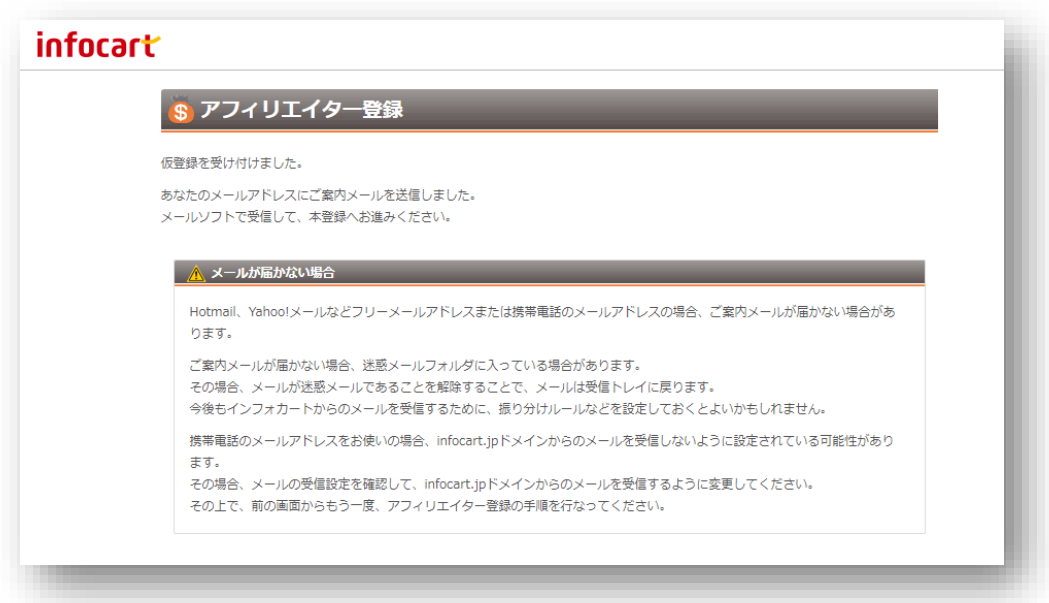

メールアドレスに「インフォカートよりアフィリエイター仮登録のご確認」 という件名でメールが届きます。そのメールの中にある正式登録用の URL をクリックしてください。

◆ インフォカートよりアフィリエイター仮登録のご確認 不正なアフィリエイター登録を防ぐため仮受付メールより正式登録を<br>行っていただいております。<br>このメールに覚えが無い方は誠に申し訳ございませんが、破棄する ようお願いいだします。 メールアドレス: applement ayahoo.co.jp この度はインフォカートアフィリエイト登録にお申込みいただき<br>誠にありがとうございます。<br>下記のURLより正式登録を行ってください。 https://www.infocart.jp/affiliater\_entry/? action=restart&email= The Manual Mode Mondo.co.jp&s=653505&p= ※正式登録を行わないとアフィリエイト登録は有効になりません。 ■充実したサポート体制  $\nabla$ へルブ&FAQ

登録者情報等をそれぞれ入力していきます。

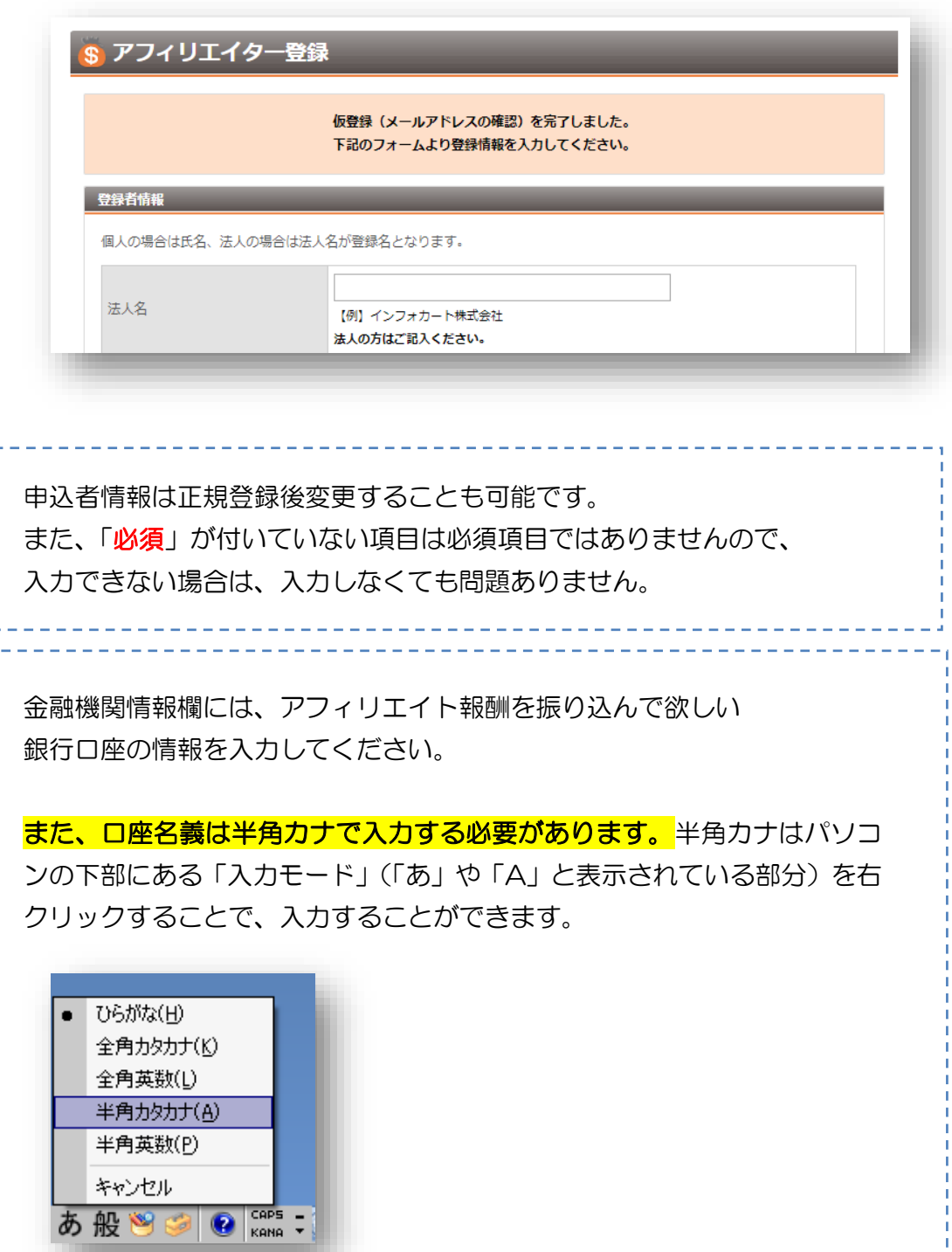

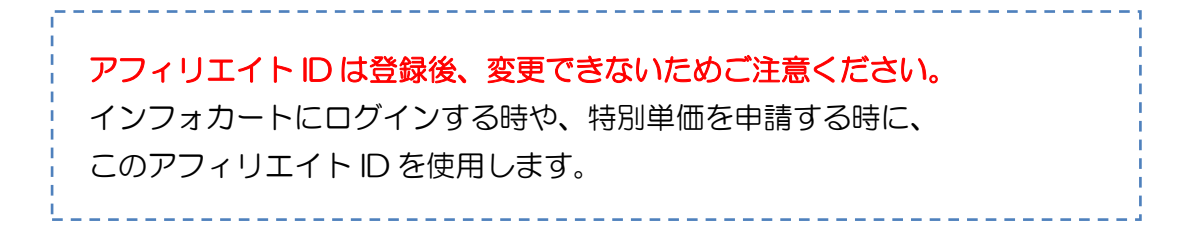

#### 最後に<mark>「確認画面へ」</mark>をクリックしてください。

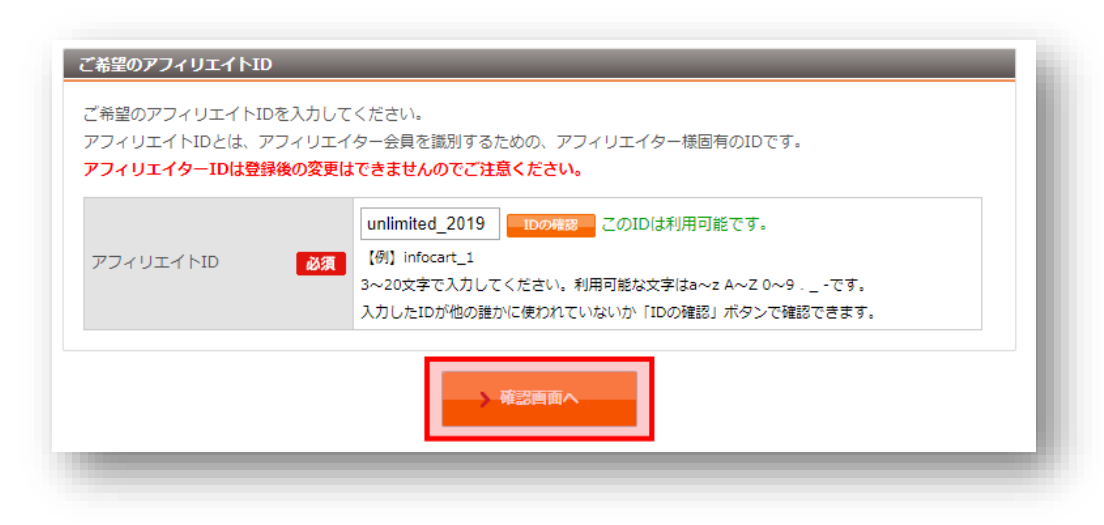

内容をチェックし、間違いがなければ「登録する」をクリックします。

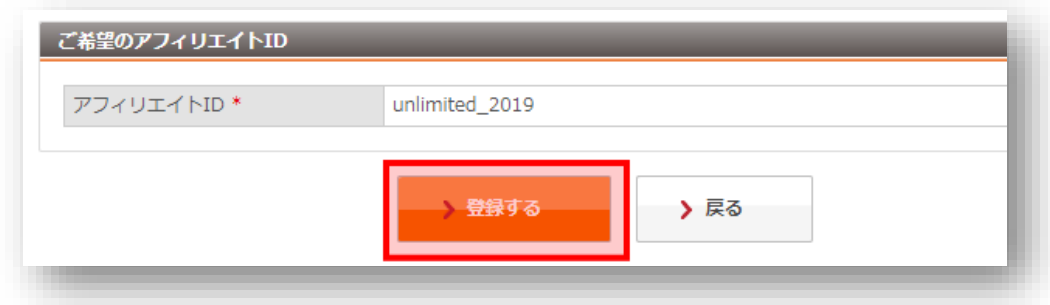

以上でインフォカートのアフィリエイト登録は終了です。

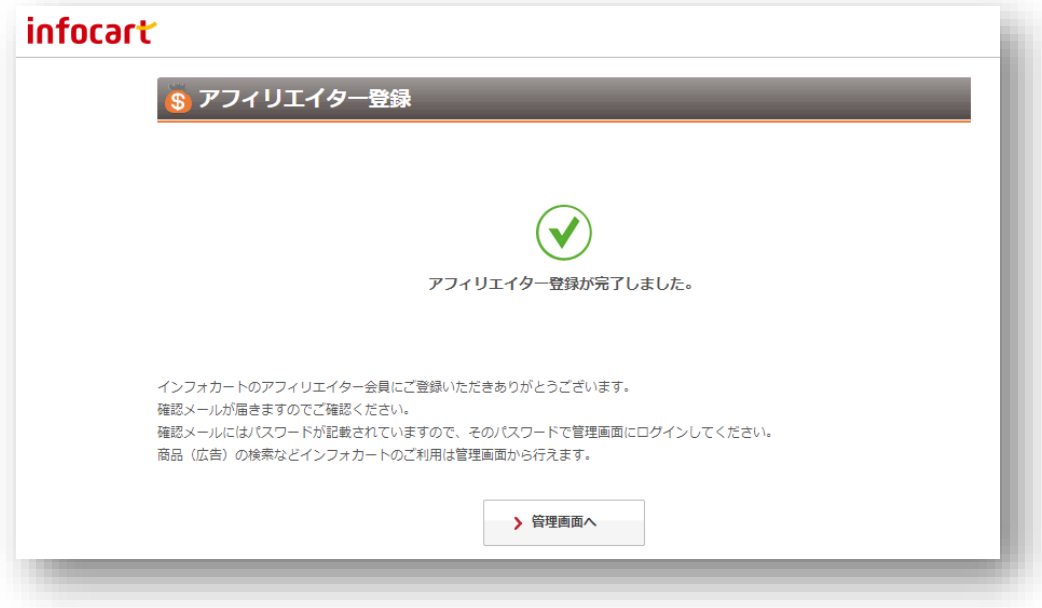

#### インフォカートより ID・パスワードの記載されているメールが届きますの で、しっかりと保管しておいてください。

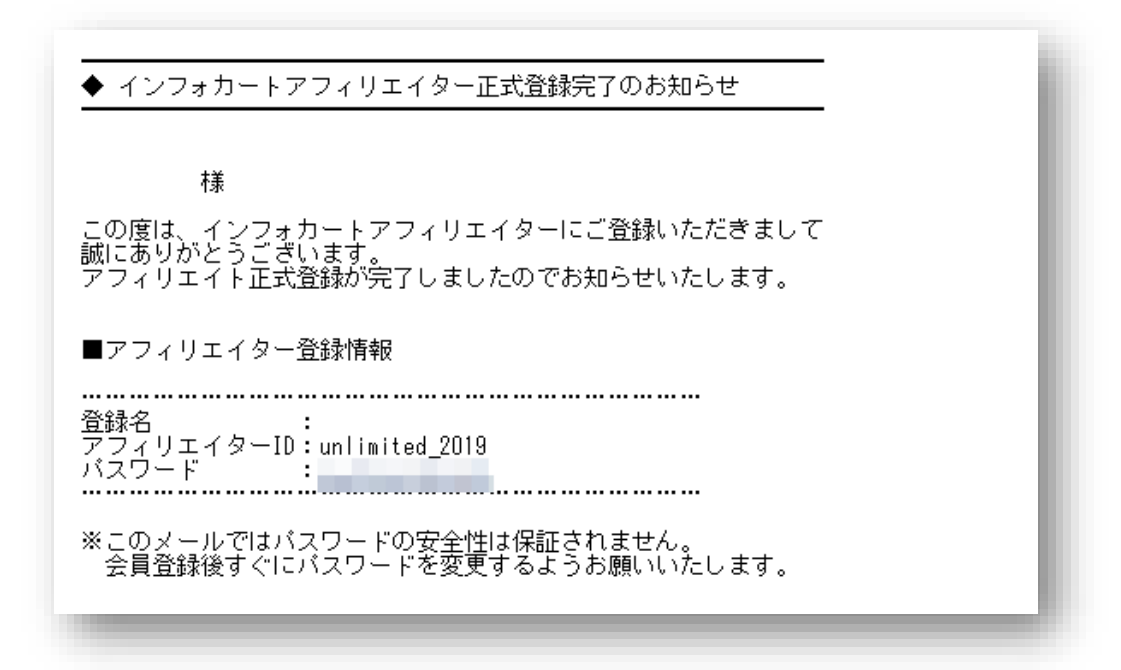

## ■インフォカートの機能

アフィリエイト登録が済みましたら、インフォカートのトップページの 「アフィリエイターログイン」をクリックし、インフォカートにログイン してみましょう。

インフォカート

<https://www.infocart.jp/affiliater.php>

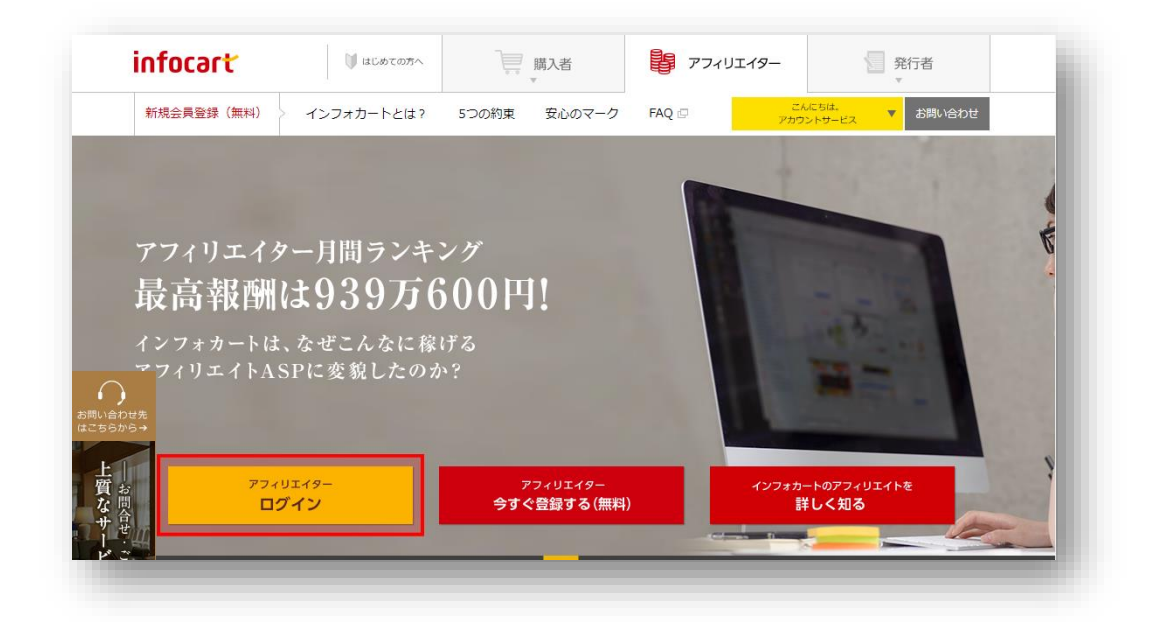

#### 登録時のメールに記載されているアフィリエイト ID とパスワードを入力し 「ログイン」をクリックしてください。

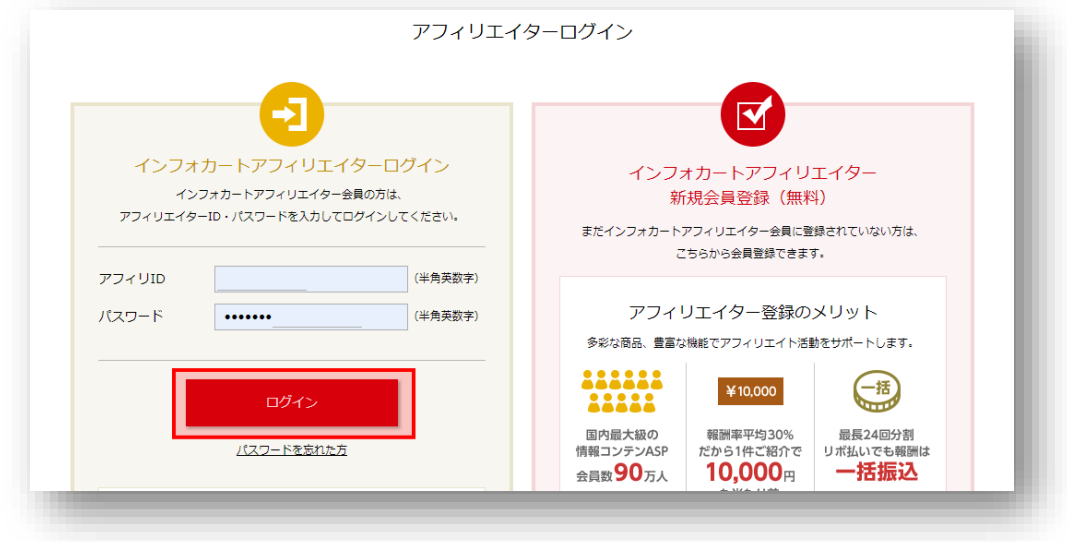

#### すると、アフィリエイター管理画面にログインできます。

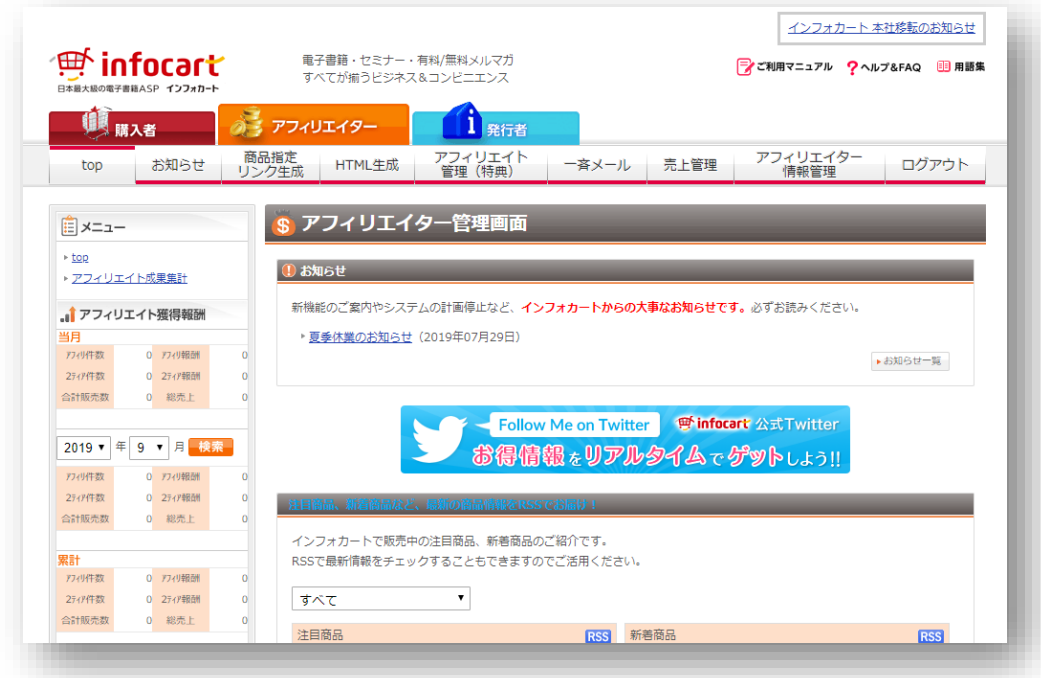

### 1.商品指定リンク生成

#### アフィリエイトリンクの取り方から説明していきます。

上部メニューにある「商品指定リンク生成」をクリックしてください。

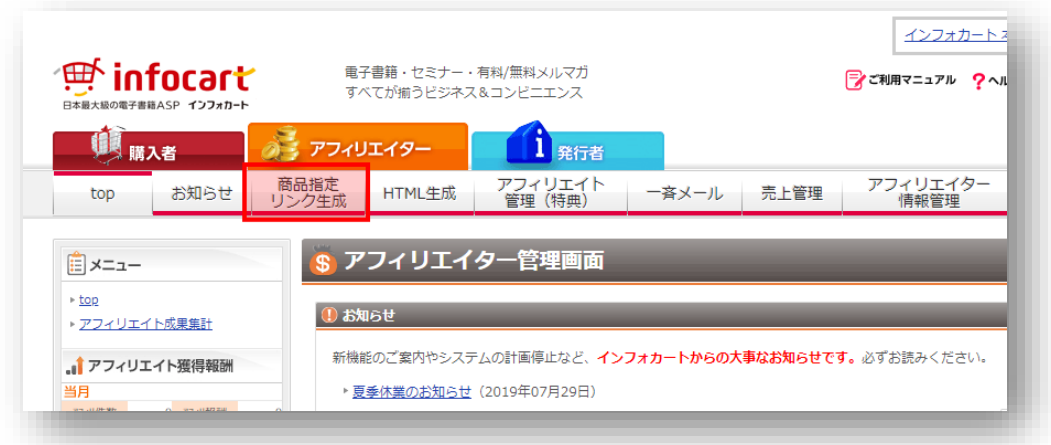

発行者名、商品名、販売価格、報酬額、購入率など、最低一つ以上の項目を 入力し「検索」をクリックします。

今回は、商品名に「アンリミ」と入力してみたいと思います。

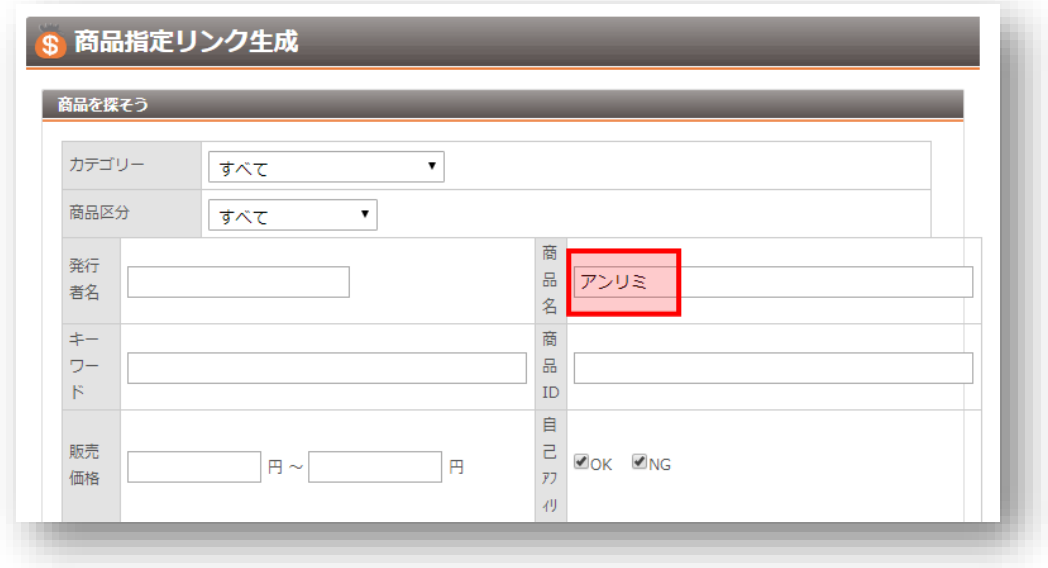

#### 2ステップで作る稼ぎの仕組み **Autopilot Project**

インフォカートアフィリエイター登録講座

具体的な商品名が分からない場合は、商品名の項目に「足やせ」「FX」 「犬のしつけ」など「アフィリエイトしたいジャンルやある程度大きな キーワード」を入力することで、商品を探すことも可能です。

#### すると、商品名に「アンリミ」と入っている商品が出てきますので、 <mark>「タグ生成」</mark>をクリックしてください。

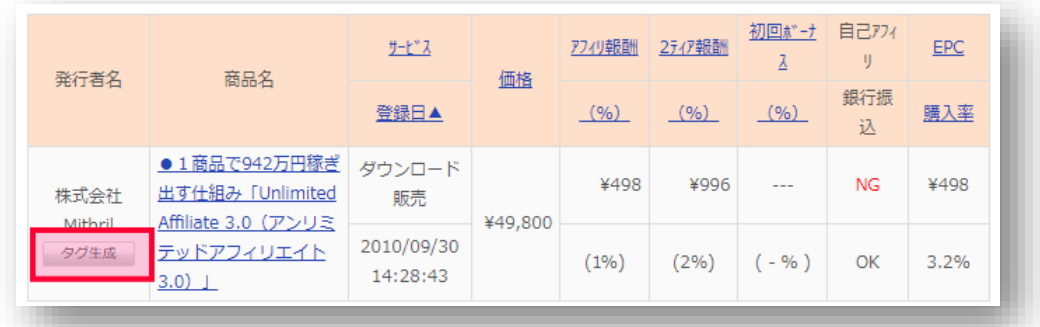

#### ※アフィリ報酬額とは

j

J

生成した商品を売った際にあなたに支払われる報酬を指します。 情報商材は、アフィリ報酬が高いのが非常に魅力だと言えるでしょう。

#### ※2ティア報酬とは

あなたの紹介リンクからインフォカートに登録した人が、アフィリエイトで 商品を売った時に、あなたに支払われる報酬を2ティア報酬と言います。

つまり、仮にあなたに販売力がなくとも、販売力のある人が、あなた経由で インフォカートに登録した場合、自動的に(2ティア)報酬を受け取ること ができます。

#### ※初回ボーナス

有料メルマガ等の継続課金商品を販売した際、初回のみ貰えるアフィリエイ ト報酬です。例えば、アフィリエイト報酬が 10%、初回ボーナスが 30% の商品があった場合、初月は「40%」のアフィリエイト報酬がもらえ、翌 月以降は「10%」のアフィリエイト報酬が貰えます。

継続課金以外では関係のない項目です。

#### ※自己アフィリとは

自己アフィリとは、自分で作成したアフィリエイトリンクから商品を購入し、 アフィリエイト報酬を得ることを言います。

例えば、10,000 円の商品でアフィリエイト報酬が 5,000 円だった場合、 自己アフィリエイトを行うことで、実質 5,000 円で商品を買うことができ るようになる訳です。

インフォカートの場合、自己アフィリの欄に「可」「不可」と表示され、「可」 のものに関しては、自己アフィリでアフィリエイト報酬を受け取ることがで きます。

ただし、最近ではほとんどの商材が自己アフィリ不可となっています。

#### **※EPC とは**

EPC は、「総アフィリ報酬 ÷ 総クリック数」で計算され、広告 1 クリッ クあたりの平均収益(期待値)になります。つまり、この数値が高ければ 高いほど、効率よく稼げることができる訳です。

## ※購入率とは 購入率は、「総購入数 ÷ 総クリック数」で計算されます。 例えば購入率が1%の場合、100クリックで1件成約している商品、 購入率が0.1%の場合、1000クリックで1件成約している商品だとい うことが分かります。 ただし、総クリック数がもともと多くない商品の場合、購入率も高くなる傾 向にありますので、あくまでもアフィリエイトする商品を選ぶ「指標の1つ」 として参考にすれば良いかと思います。

タグ生成をクリックすると、下図のようなページに移動しますので、 「テキスト」「画像」の2種類のタイプから、お好きなタグをコピーして、 ブログなりメルマガなりに貼り付け使用してください。

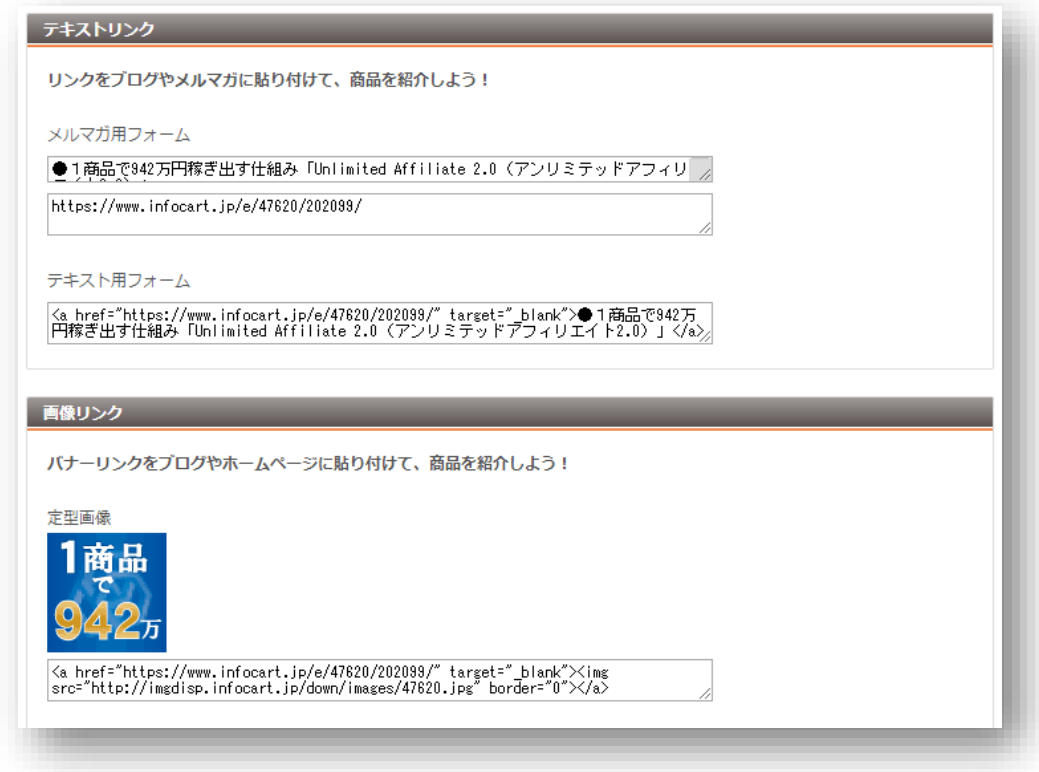

以上で、商品リンクを取得することができます。

#### 2.アフィリエイト商品管理(特典)

アフィリエイト商品管理(特典)では、リンク生成した商品の特典を インフォカートにアップロードして、自分のアフィリエイトリンクから購入 してくれた人に<mark>自動で特典を送付する設定</mark>ができます。

オリジナル特典がある人は、ここで設定しておけば特典を手動で送るという 作業が省けます。

上部メニューの「アフィリエイト管理 (特典)」をクリックしてください。

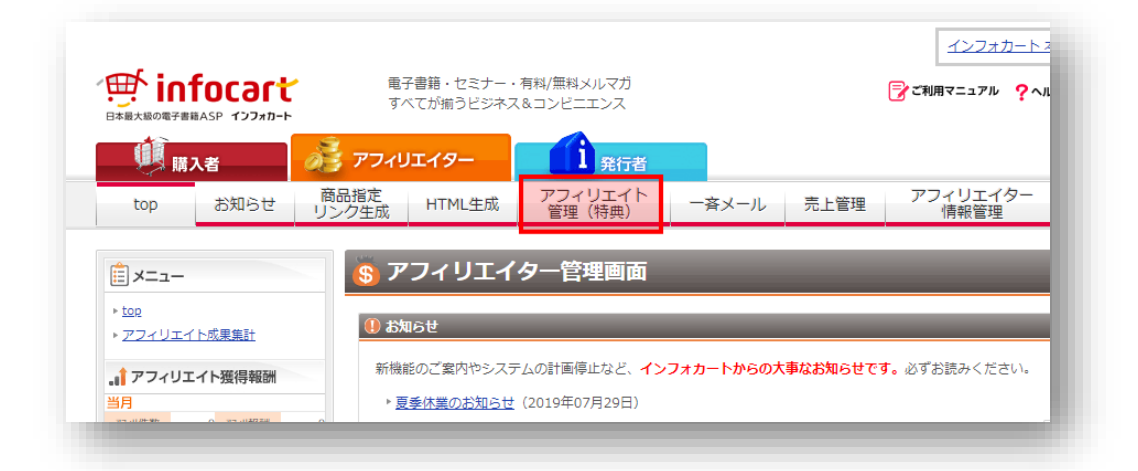

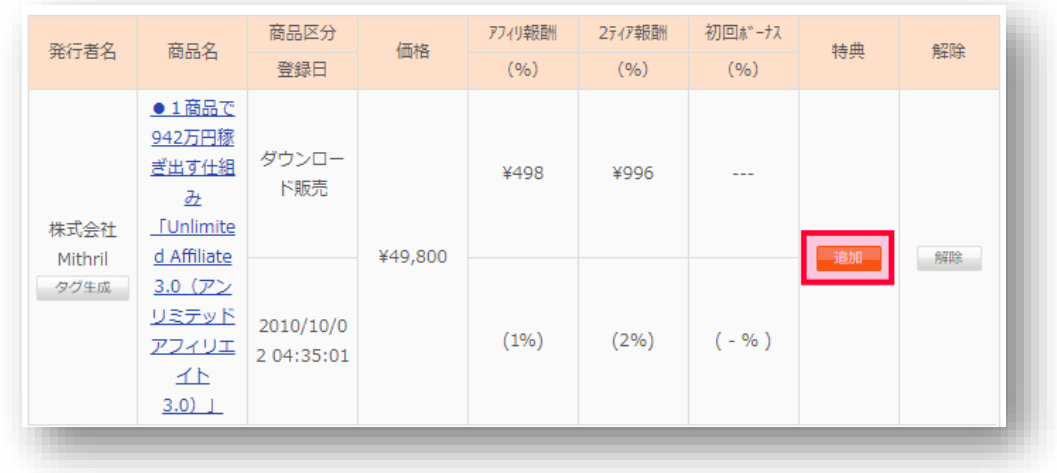

すると、あなたがリンク生成した商品の一覧がでてきますので、特典を追加 したい商品の「特典」の列にある「追加」をクリックします。

特典名・特典説明を入力し、「ファイルを選択」より特典をアップロードし てください。

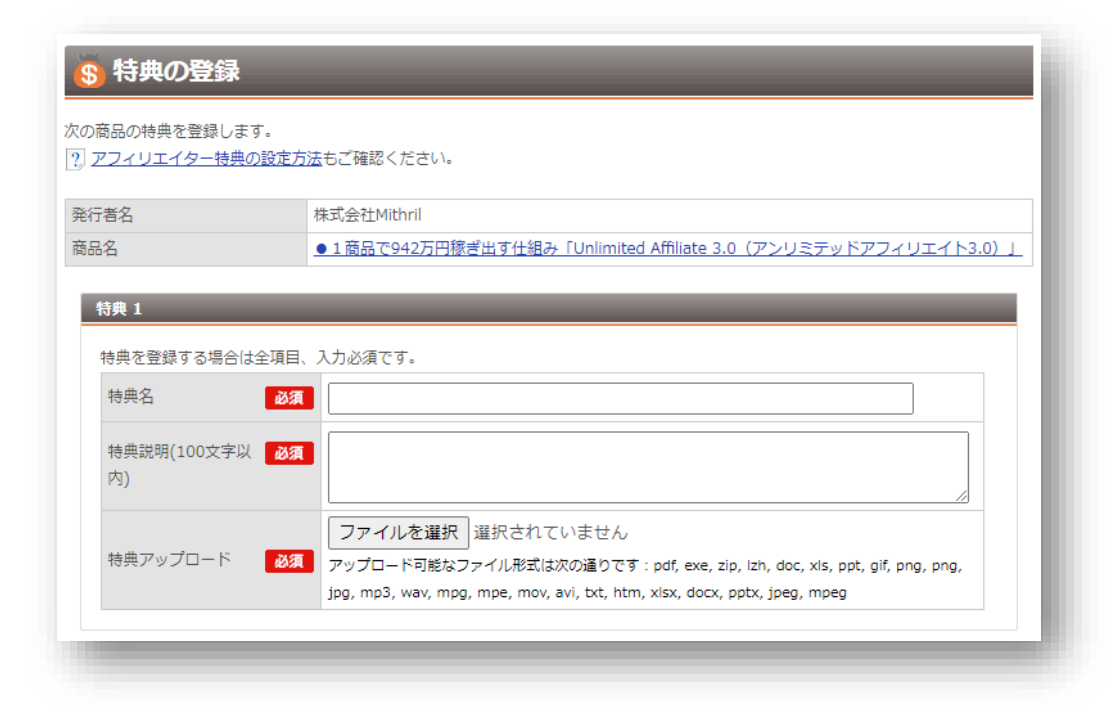

特典を全てアップロードできましたら、下部にある「確認画面へ」をクリ ックしてください。

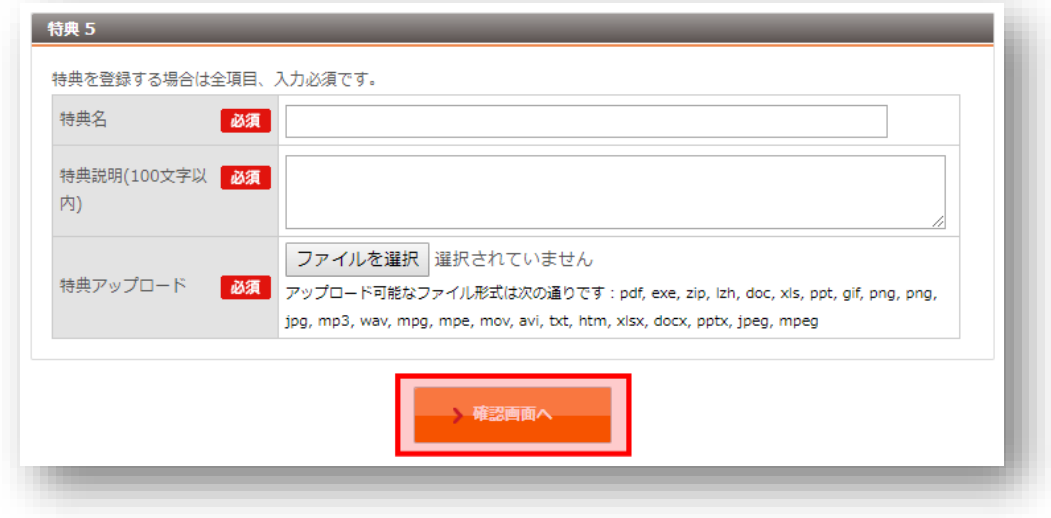

特典に間違いがなければ「登録する」をクリックします。

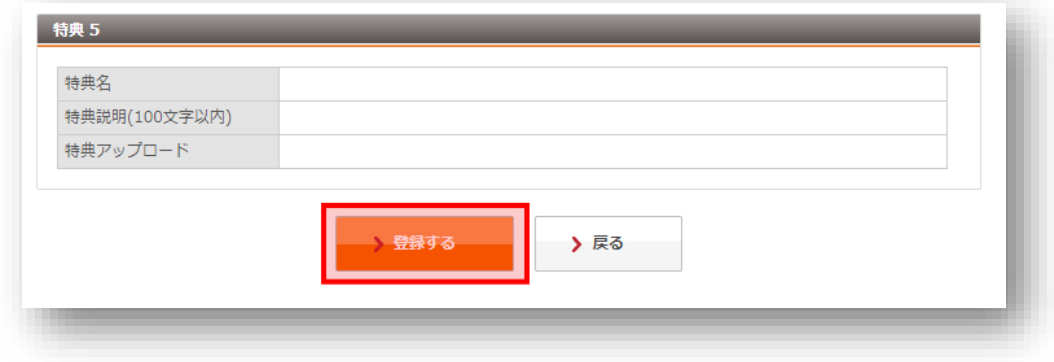

以上で、特典を追加することができました。

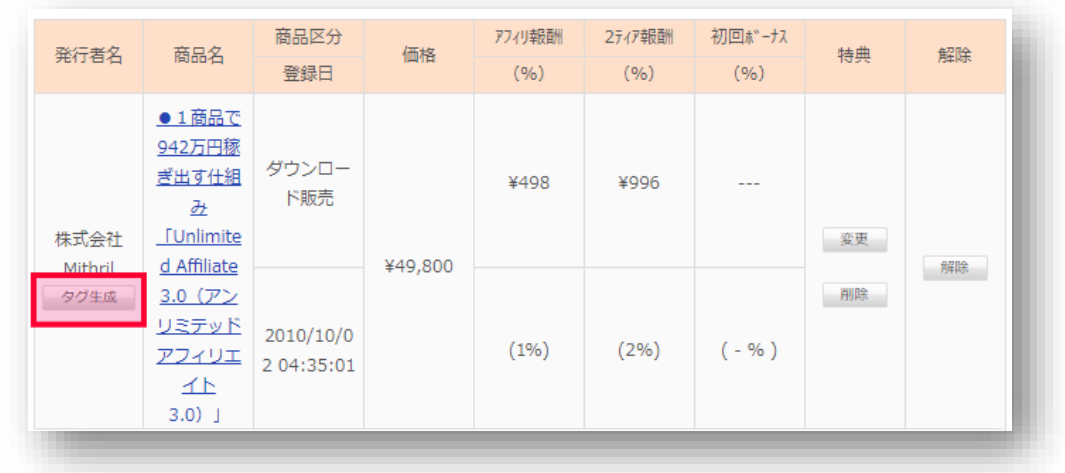

「タグ生成」をクリックします。

すると「特典付き」のリンクが追加されていますので、特典付きでアフィ リエイトを行いたい場合は「特典付き」リンクをお使いください。

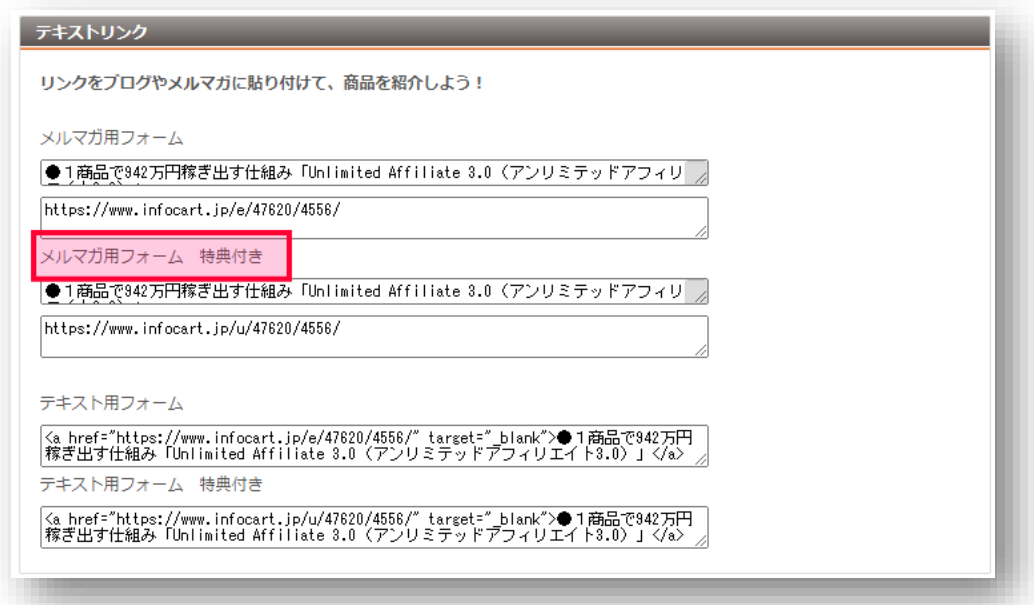

#### 以上で、特典の自動送付をすることができます。

#### 3.個別報酬

#### 上部メニューにある<mark>「アフィリエイト管理(特典)」</mark>をクリックし、 メニューの中にある「個別特別報酬」をクリックしてください。

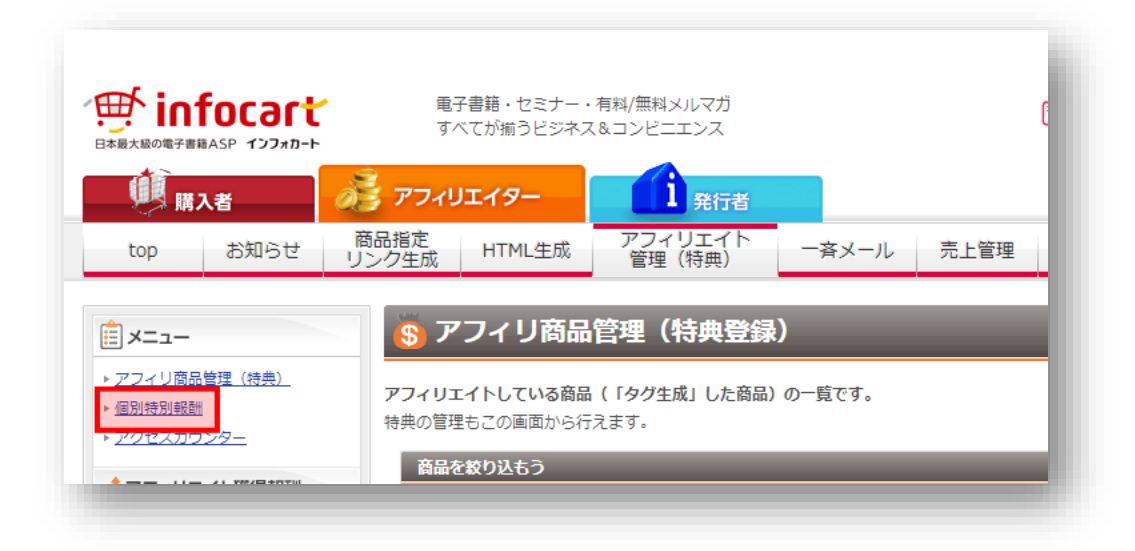

すると、個別報酬が設定されている商品が表示されます。

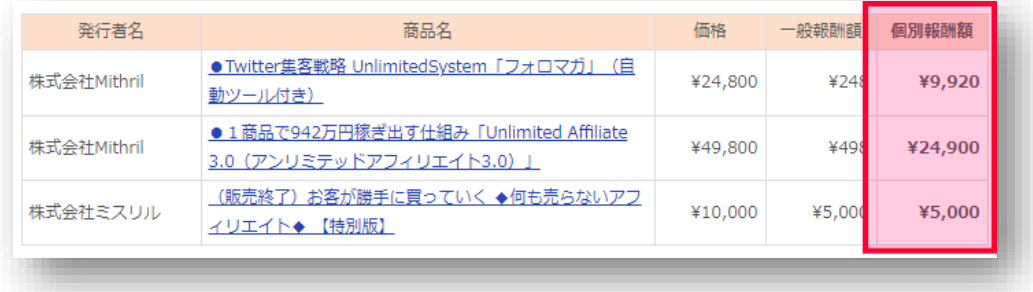

個別報酬を設定したもらった際は、こちらの画面より、個別報酬が設定でき ているかを確認することができます。

#### 4.アクセスカウンター

アフィリエイトをした商品が「どのくらいクリックされたのか?」「どのく らい売れたのか?」を確認するために使用する機能が「アクセスカウンター」 です。

上部メニューにある<mark>「アフィリエイト管理(特典)」</mark>をクリックし、 メニューの中にある「アクセスカウンター」をクリックしてください。

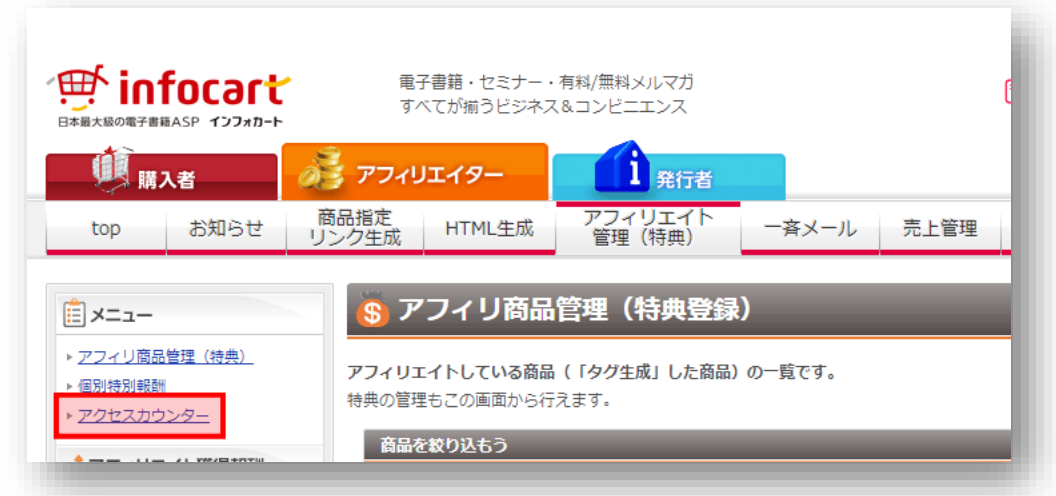

#### すると、アクセスの詳細なデータをみることができます。

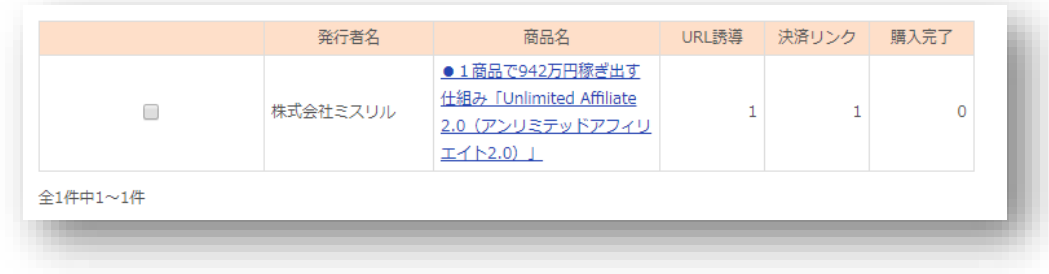

## ※URL 誘導 あなたのアフィリエイトリンクをクリックした人の数。 ※決済リンク あなたのアフィリエイトリンクをクリックし、販売ページにある「決済リン ク」をクリックした人の数。 ※購入完了 あなたのアフィリエイトリンクから商品を購入した人の数。

\_\_\_\_\_\_\_\_\_\_\_\_\_\_\_\_\_\_\_\_\_\_\_\_\_\_

このように、これらを分析することで「何回リンクをクリックされたのか?」 「何個売り上げたのか?」などが分かるため、あなたのブログ・メルマガの 「成約率」を調べることができるようになります。

あなたのブログ・メルマガの読者の求めている情報が分かるので、分析して みると今後の戦略が立てやすくなるでしょう。

ただし、100%正確なものではないので目安程度にお考えください。

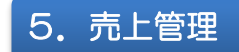

アフィリエイトをした商品が「どのくらい売れているのか?」「どんな商品 が売れたのか?」を確認するために使用する機能が「売上管理」です。

上部メニューにある「売上管理」をクリックしてください。

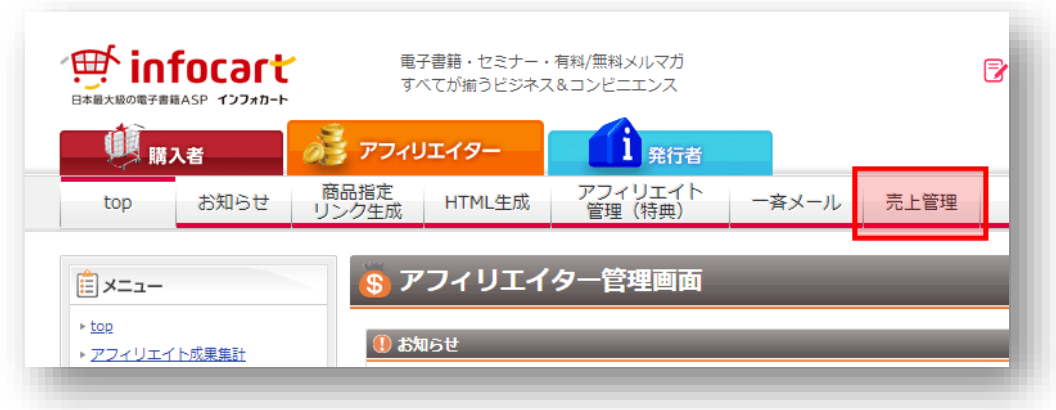

例えば、今月のアフィリエイト報酬をチェックしたい場合は、「表示期間」 の行にある「今月」をクリックし「検索」をクリックします。

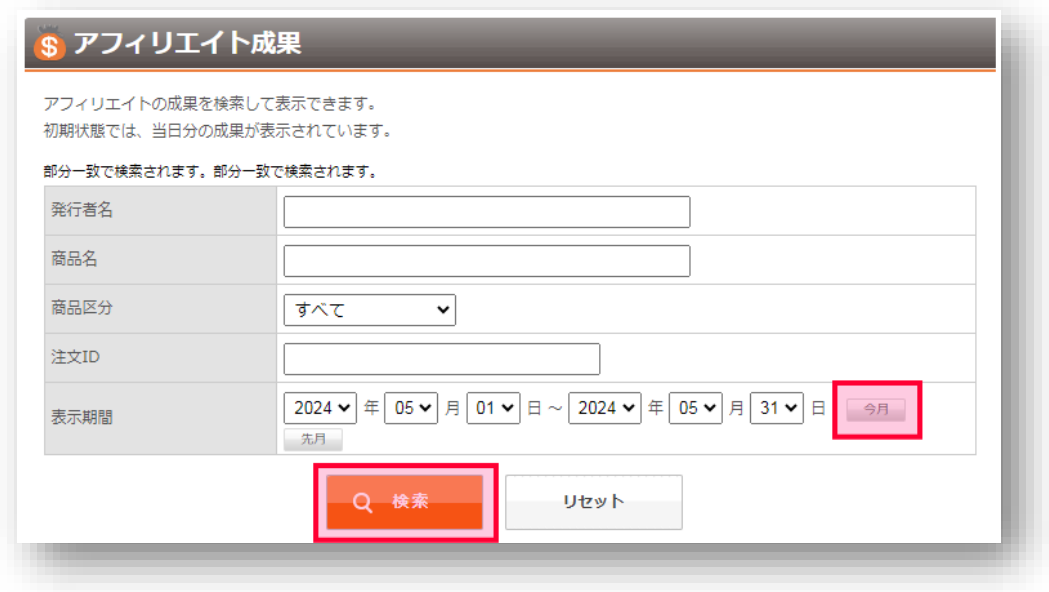

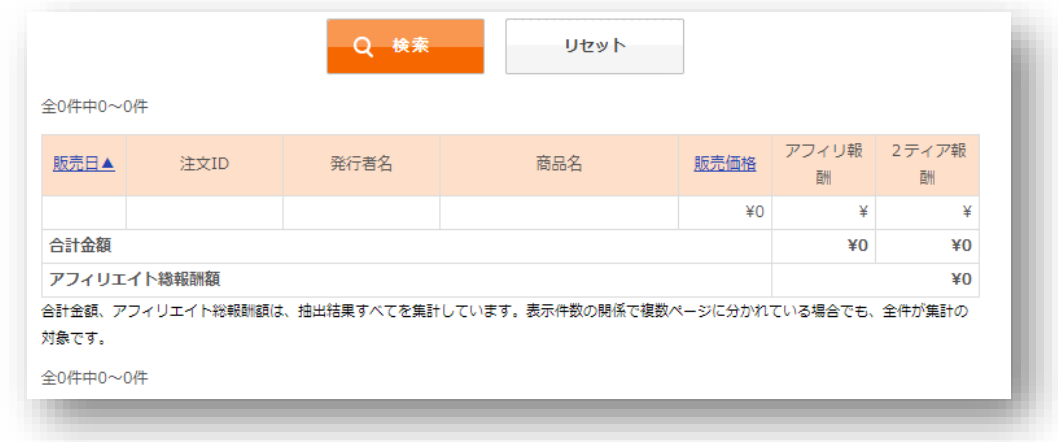

すると、今月売れた「商品名」「販売日」「注文 ID」等が表示されます。

その他、「販売者」「商品名」等でも売上管理ができますので、必要に応じて ご活用ください。

余談ですが、購入者から注文 ID を聞き、売上管理の注文 ID と一致してい るかを見ることで、あなた経由で情報商材を購入しているかを調べることが できます。

特典の自動送付機能を使わない場合は、このように手動で購入者チェックを 行った上で、特典を手動で送ってください。

## 6.2ティアの集め方

2ティアを集めるためには「HTML 生成」より、インフォカートのテキス トリンク、もしくは画像リンクを作成する必要があります。

上部メニューの中にある 「HTML 生成」をクリックしてください。

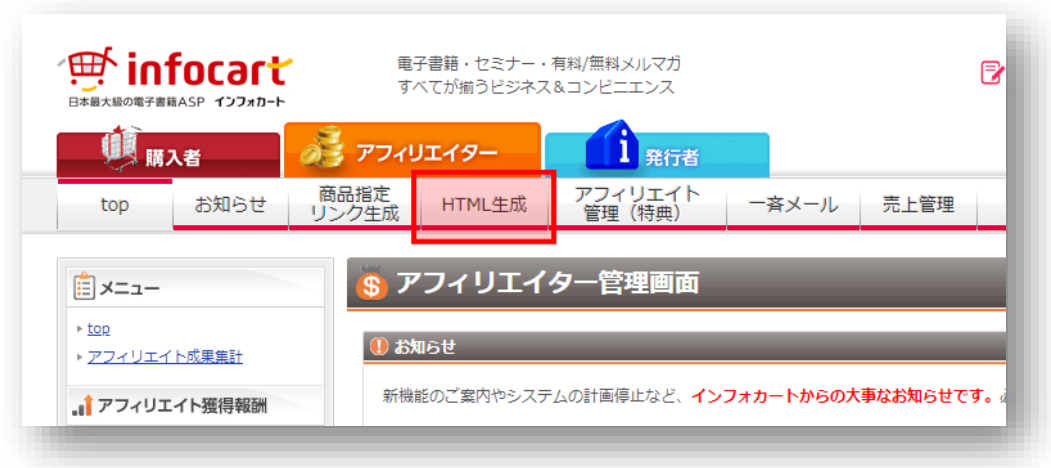

すると、テキストリンクや画像リンクが複数ありますので、お好きな広告を あなたのお持ちの媒体(サイト・ブログ・メールマガジンなど)に貼り付け てください。

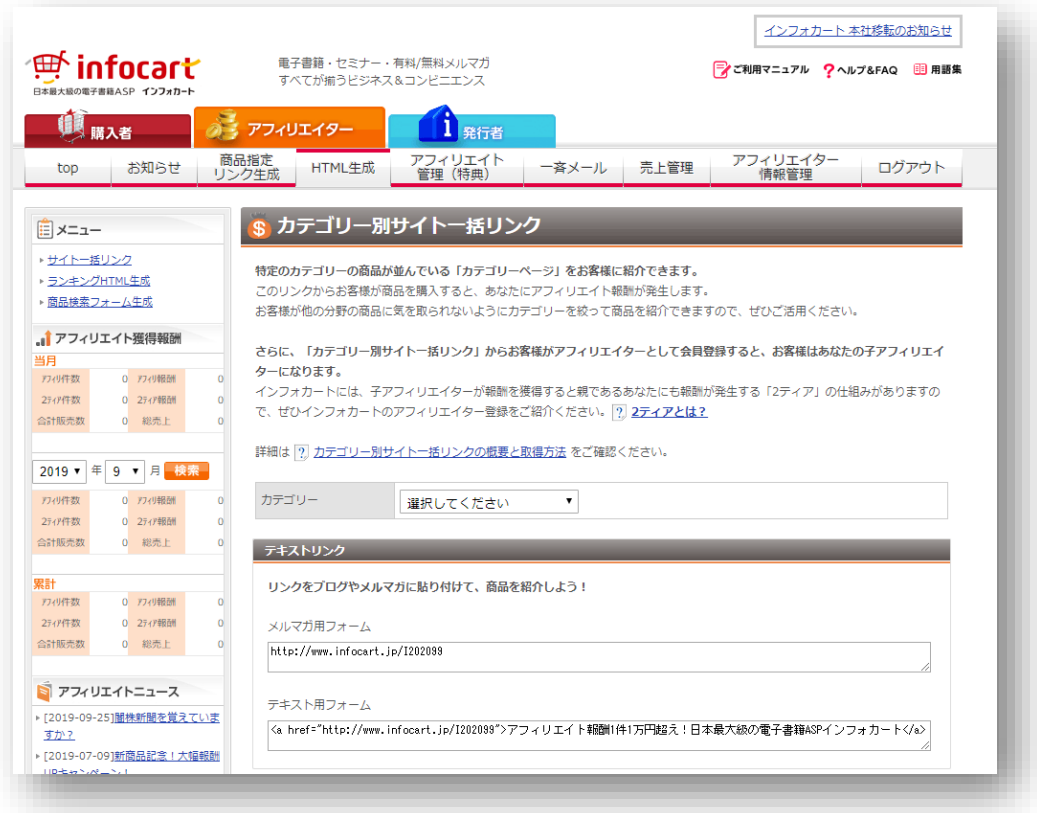

#### このリンクをクリックし、インフォカートのアフィリエイター登録をした 方があなたの2ティアになります。

2ティアの方が商品を販売した場合、あなたは2ティア報酬(2%)を受け 取れるようになります。例えば、あなたの2ティアの方が、2万円の商品を 毎月10個販売したとします。この場合、2万円の2%である「400 円」 が10回、つまり、4,000 円の2ティア報酬を毎月受け取れるようになる 訳です。

販売力のある方が2ティアになれば、このように、何もしなくてもアフィリ エイト報酬が入ってきます。

また、2ティアの登録日・ID・メールアドレスは、上部メニューにある 「一斉メール」をクリック後、左サイドバー「メニュー」の中にある 「2ティアメンバー一覧」をクリックすることで確認できます。

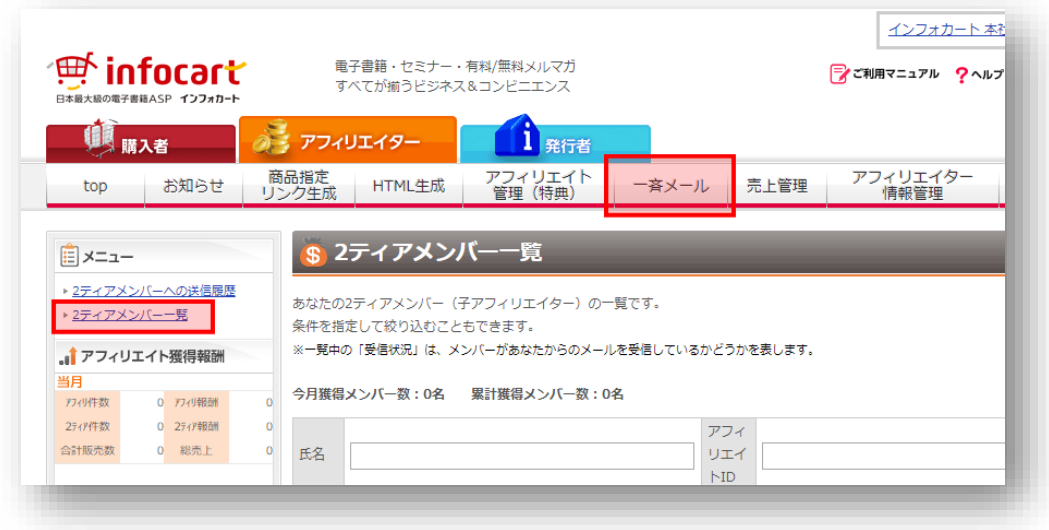

以上が、インフォカートで使用する主な機能です。

もちろん、この他にも多くの機能がインフォカートにはありますので、お時 間のある時にでも、いろいろとクリックし、機能を把握してみてください。

※まれに仕様が変更になりますが、詳細な機能は基本的に変わりませんので、 新しい機能が追加されましたら、ぜひ色々と使ってみてください。